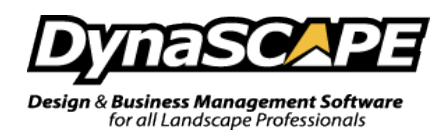

# **Creating PDF's of DS|Design Drawings**

One of the best ways to share DynaSCAPE Drawings with your clients or your print house is to turn it into a PDF. PDF's are a universal file type that anyone can read with the help Adobe Reader® (available to anyone to download for free). Our research has shown that PDF's are the best format to send to your print house for printing.

## **How do you create a PDF from a DynaSCAPE Drawing (DPD)?**

In order to create a PDF from a DynaSCAPE drawing you need to have a PDF writer. There are a number of free PDF writers available for download for free. Our research has shown that one called 'CutePDF' has proven to the best free PDF writer available.

### **Acquiring a PDF Writer**

If you do not already have a PDF writer follow these steps to download a free one:

1. In your internet browser type in the following address:

<http://www.cutepdf.com/Products/CutePDF/Writer.asp>

- 2. You must download and install both the **'Free Download'** and **'Free Converter'.**
- 3. Click on the Free Download option and choose the '**Run**' option to install it and do the same for the converter.

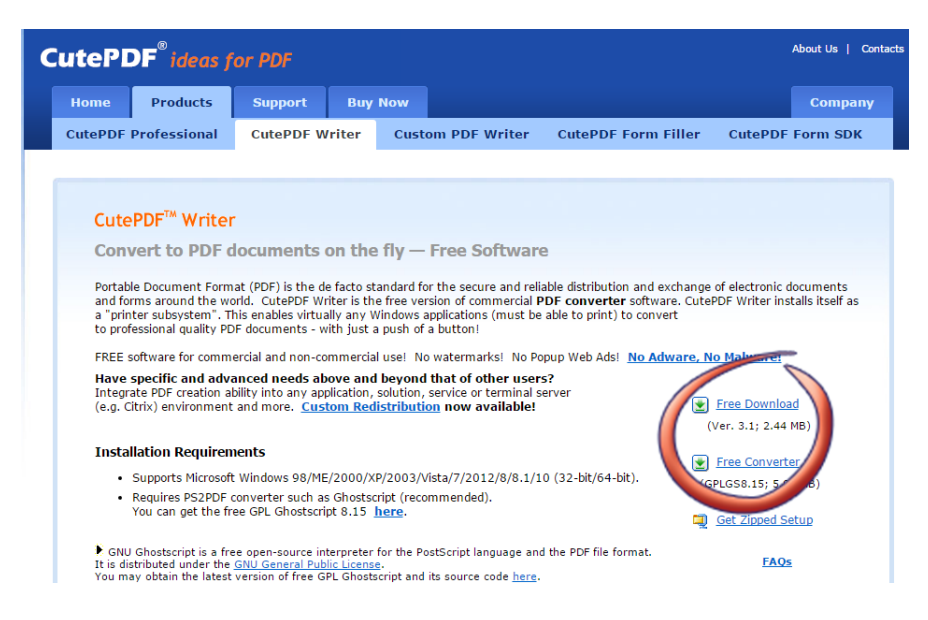

4. You only need to install this writer and converter once. Once installed follow the next steps to create a PDF from a DynaSCAPE drawing.

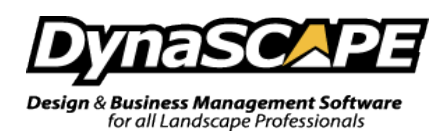

#### **How to Create a PDF from a DynaSCAPE Drawing**

The steps for creating a PDF from a DynaSCAPE drawing are similar to printing a drawing with a standard printer. The only difference is you will be asked to choose a file name and location, with the result being a PDF file is created:

> 1. In DynaSCAPE Design click on the **Print** command and go to **Printer Setup.** Select the **Cute PDF Writer** as the printer you wish to use.

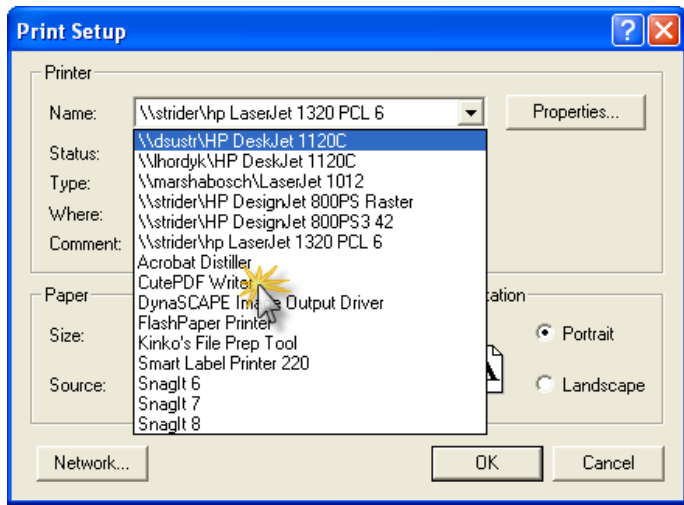

2. Begin the setup of your printer options by clicking on **Properties** and click on **Advanced**. Set the **Paper Size** and click **OK**.

**Note:** If the PDF is going to be used for printing it is important to set the paper size to match the size of the prototype you are using in order for the printed version to be at the correct scale.

3. Click **OK** on the *CutePDF Writer Document Properties* tab to return to the *Print Setup* panel.

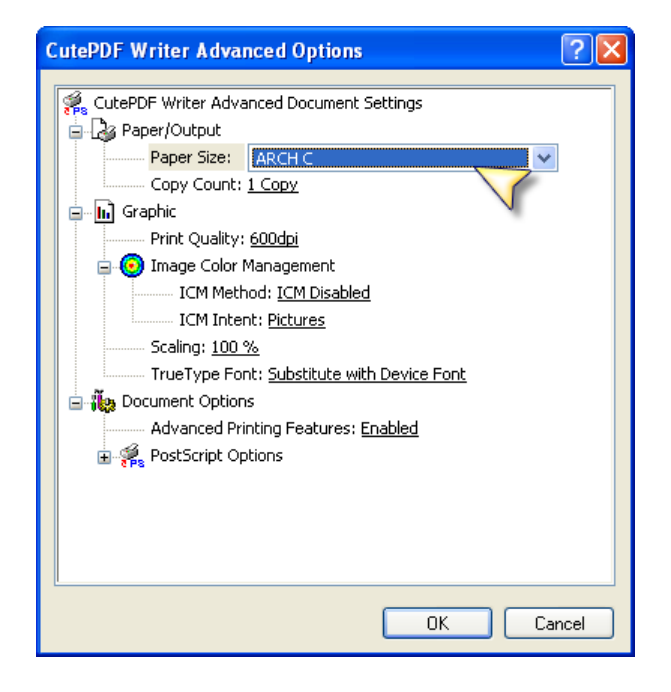

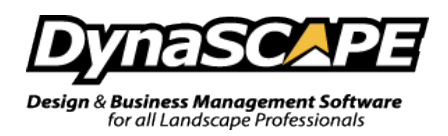

4. Next, set the **Orientation** as required. Click **OK** to complete.

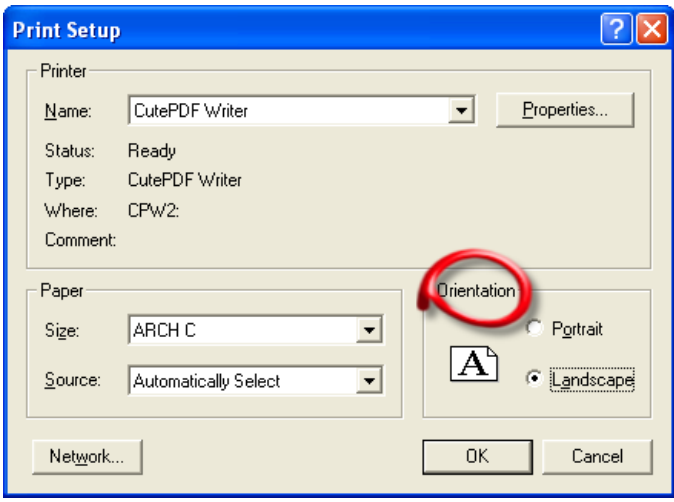

- 5. In the DynaSCAPE *Print Drawing* Dialogue box, set the rest of your print settings **Scale**, **Bounds**, etc as required to suit the needs of the drawing. Once the settings are complete, click **Print.**
- 6. A dialogue box will appear requiring you to name your PDF file and choose or change the location of the file (be sure to make note of the location to which the file is being saved as well as the file name!). Click **Save.**

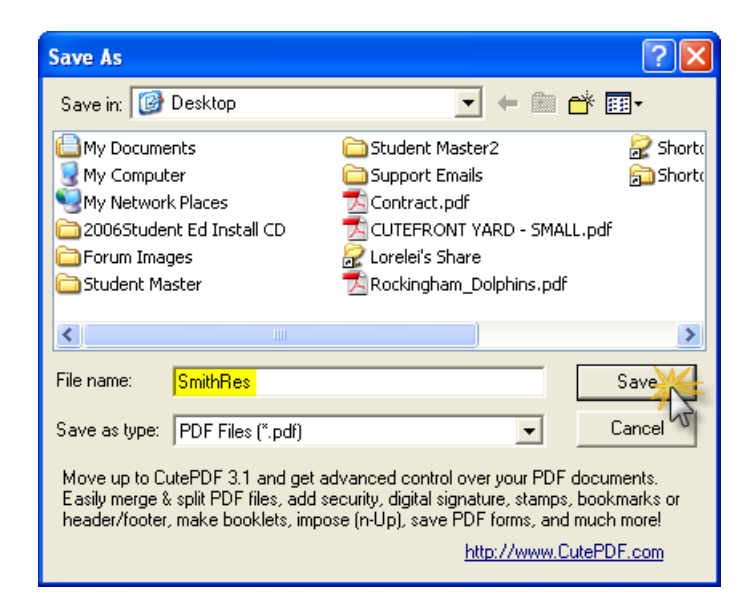

7. The drawing will be sent to the print spooler and the PDF will be created. Be sure to let your print shop know the sheet size of the drawing to be printed.

#### **NOTE: Always confirm the accuracy of the scale of your drawing after printing**